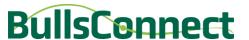

## Student BullsConnect Onboarding Instructions: Events Tile

At the end of this process, as an officer of your organization, you will know how to complete the following:

- 1. Locate your organization's events dashboard page.
- 2. View and sort the events your organization is sponsoring.
- **3.** Create an event for publicity on BullsConnect. (Reservations with the appropriate space facility should be made before advertising the event of BullsConnect).

## Step 1:

Starting on the BullsConnect homepage, navigate to "My Groups" on the left-hand toolbar. Click "My Groups."

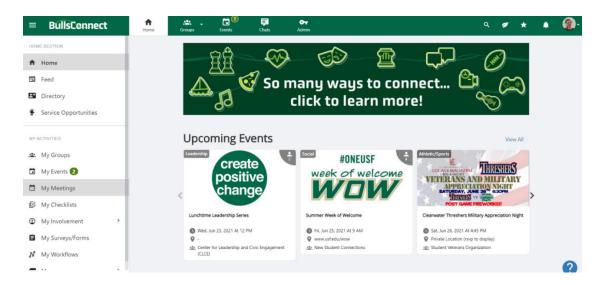

Next, click on the name of the organization that you wish to manage.

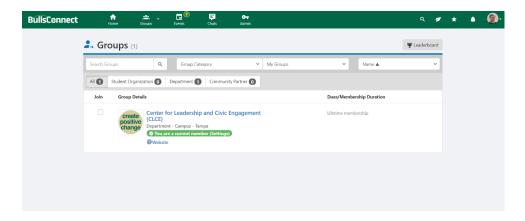

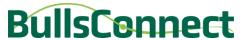

This will take you to the group's page. From here, click on the "Manage" button, located between the name of your organization and the Home tab on the line below the green navigation bar.

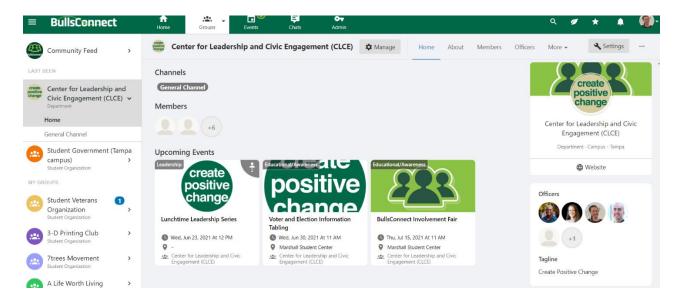

After clicking "Manage," you will be directed to the group's main Dashboard. Find the green box with the calendar icon that says "Events."

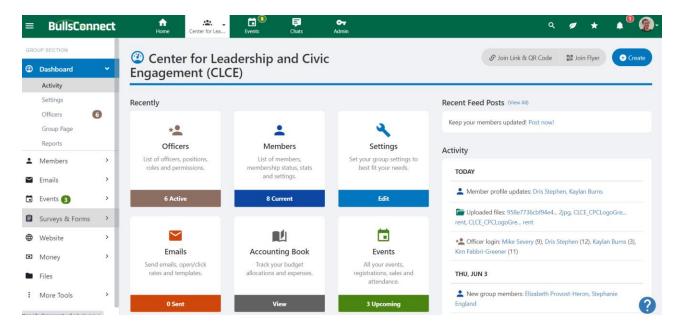

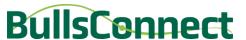

## Step 2: Sort Events and Create an Event

You will be directed to the Upcoming Events Page. This page has two main features. First, if your organization is hosting any events, they will be listed here. You can sort and learn more about existing events on this page.

Next, you can create an event. To create an event, press the green "Create Event" button located below your profile picture in the upper right-hand corner of your screen.

Reminder: BullsConnect is for advertisement only. All event requests should be submitted to the appropriate space owner for review and approval prior to being advertised on BullsConnect.

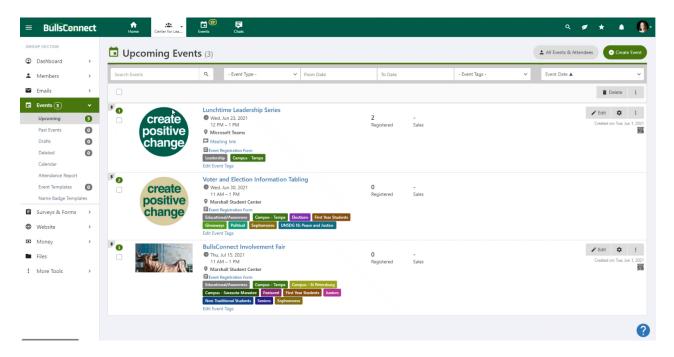

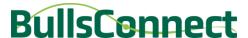

You will be directed to a page that allows you to enter event information.

- 1. What: Identify event name and provide a brief description
- 2. When: Identify the time of your event
- 3. Where: Identify the location of your event
- 4. Photo & Flyer
- 5. More Details
- 6. Access & Display
- 7. Registration Options
- 8. Advanced Options

Information marked with an asterisk (\*) is required. All other information is optional. But be sure to give your members and guests as much information as possible!

After adding your event information, click the grey "Save as Draft" button on the bottom center of the page to save your event and return to this form later.

After adding your event information, click the green "Create Event" button on the bottom center of the page to submit your event.

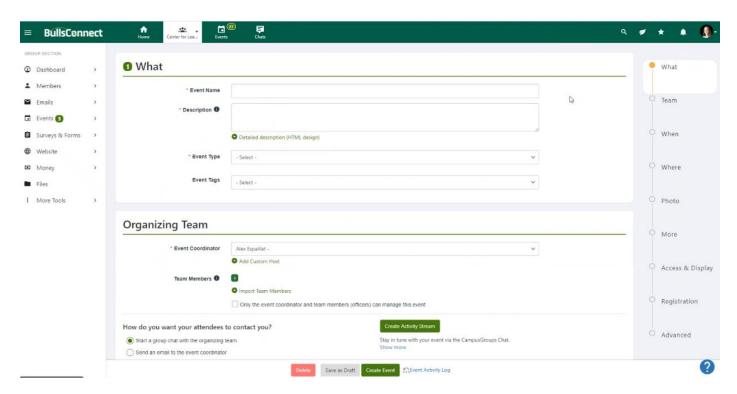

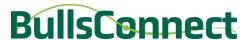

After clicking "Submit Event" you will be directed to a page where you can review event details and select the Campus Location.

Select your campus and press the green "Next" button on the bottom right of your screen to proceed with submission.

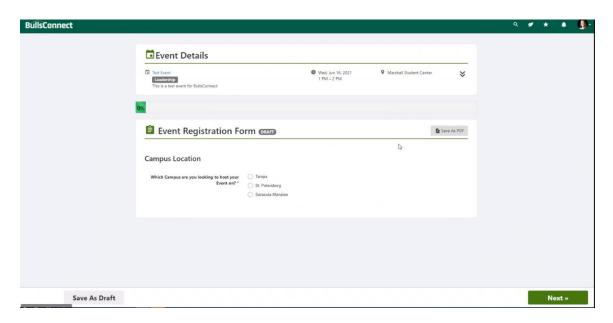

Each campus and location has its own requirements. Be sure to follow any prompts provided by the system to ensure you meet the specifications of your campus and location.

Click the green "Submit" button on the bottom right hand side of your screen.

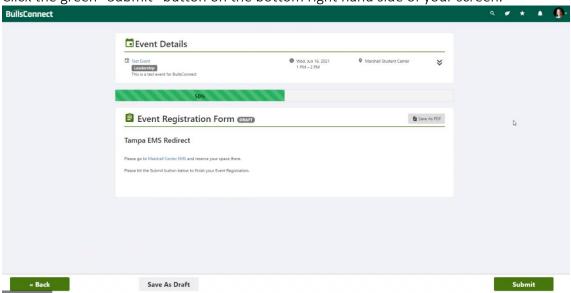

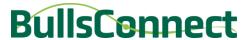

After hitting submit, you will see this screen which verifies that you have successfully created an event for advertisement in BullsConnect.

Click the green "View Events" button to return to your organization's events dashboard.

Reminder: BullsConnect is for advertisement only. All event requests should be submitted to the appropriate space owner for review and approval prior to being advertised on BullsConnect.

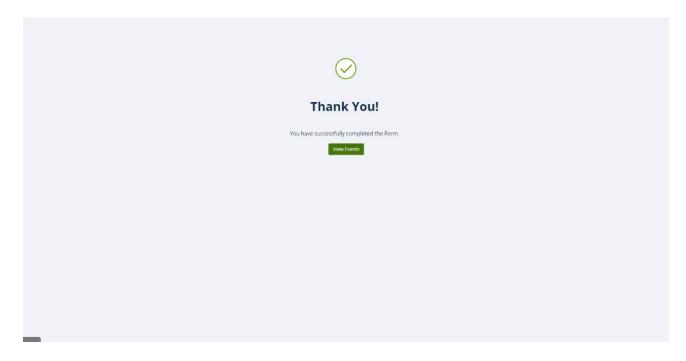

Congratulations! You now know how to locate your organization's events dashboard page, sort your events, and create an event for your organization.